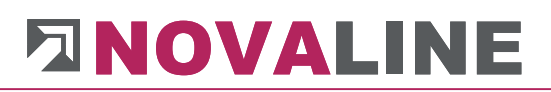

Checkliste Installation

**Novaline** 

Kore.One

November 2019

# **DNOVALINE**

## Inhaltsverzeichnis

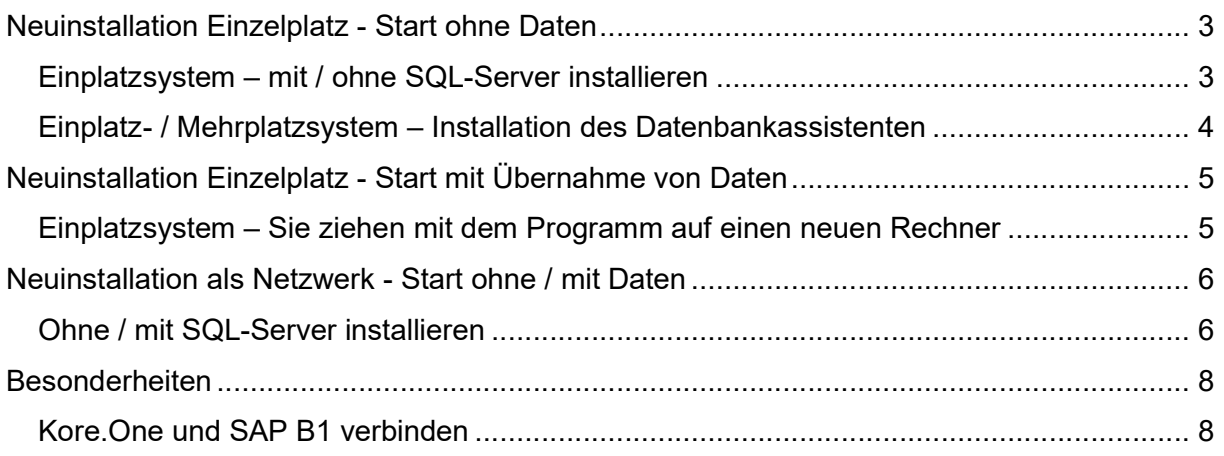

## Neuinstallation Einzelplatz - Start ohne Daten

## Einplatzsystem – mit / ohne SQL-Server installieren

- 1 Programm-CD Kore.One einlegen
- 2 Optional: Wenn noch kein SQL-Server auf dem System installiert ist: Für die Installation der Novaline Archivierung ist die Verwendung eines Microsoft SQL-Servers erforderlich.

Nähere Infos zur Installation des SQL-Servers finden Sie auf der Programm-CD unter dem Menüpunkt "MS SQL-Server" oder online auf unserer Website: www.novaline.de / Info-Downloads / MS SQL-Server

Direktlink: https://www.novaline.de/info-downloads-ms-sql-server.mtml

- 3 Kore.One installieren
- 4 Optional: Datenbankassistent installieren
- 5 Dokumentationen von der CD starten und als Vorlage auf dem Desktop speichern
- 6 Verzeichnis Novaline auf dem Client Rechner freigeben, um Zugriff auf die Startdatei TLX.ini zu bekommen. (liegt im Verzeichnis CONFIG)

#### Ab Windows 7

Das Verzeichnis liegt im Normalfall unter C:\Programme (X86) Novaline. Starten Sie den Windows-Explorer.

Wechseln Sie in das Verzeichnis C:\Programme (X86).

Suchen Sie das Verzeichnis Novaline. Starten Sie das Kontextmenü durch Klick mit der rechten Maustaste auf die Mappe Novaline, dann Eigenschaften wählen. In der Mappe Sicherheit kann mit bearbeiten ein neuer Benutzer angelegt werden. Mit Hinzufügen wird ein neues Fenster aufgemacht. Geben Sie den Text jeder ein, lassen ihn vom System prüfen. Nach Übernahme des Benutzers jeder steht dieser in der Mappe Berechtigungen für Novaline. Markieren Sie hier Vollzugriff mit einem Häkchen.

Schließen Sie danach den Explorer. Die Vorbereitung ist abgeschlossen.

- 7 Programm Kore.One starten
- 8 Beim 1. Start wird die Lizenzierung des Programms angezeigt
	- a. Der Anwender hat 60 Tage Zeit, die Lizenz anzufordern / einzulesen.
		- b. Lizenzschlüssel kopieren und an Novaline senden.
	- c. Der Lizenzschlüssel wird umgehend eingestellt und kann danach online eingelesen werden. Sie erhalten nach der Freischaltung eine Mail von Novaline.
- 9 Neuen Mandanten anlegen siehe auch erste Schritte in der Anleitung Kore.One
	- a. Wichtig: Die Datenbank kann auf dem Rechner mit dem Namen local eingerichtet werden.
- 10 Programm einrichten siehe auch Dokumentation Start ohne Daten wenn keine Migration, kein Rechnerumzug o.ä. vorliegt.

www.novaline.de

### Einplatz- / Mehrplatzsystem – Installation des Datenbankassistenten

- 1 Programm CD Kore. One einlegen
- 2 Datenbankassistent installieren
- 3 Der Datenbankassistent wird nicht direkt mit dem Desktop verknüpft Unter Programme oder auf dem Start Bildschirm innerhalb der Mappe Novaline wird der Datenbankassistent angezeigt.
- 4 Beim 1. Start wird die Lizenzierung des Programms angezeigt
	- a. Der Anwender hat 60 Tage Zeit, die Lizenz anzufordern / einzulesen
	- b. Lizenzschlüssel kopieren und an Novaline senden
	- c. Der Lizenzschlüssel wird umgehend eingestellt und kann beim nächsten Start online eingelesen werden.
- 5 Richten Sie den Datenbankassistenten ein
	- a. Die Anmeldung zum Server incl. dem Passwort wird eingetragen
	- b. oder über Integrierte Sicherheit von Windows verwenden starten
	- c. Innerhalb der Datenbankauswahl wird die zu sichernde Datenbank markiert
	- d. Sichern Sie auf jeden Fall auch die Datenbank nl\_Common mit. Diese beinhaltet die eingerichtete Lizenz für das Novaline Programm.
	- e. Markieren Sie, dass je Datenbank ein eigenes Verzeichnis angelegt werden soll.
	- f. Zum Schluss tragen Sie bitte ein, wo die Daten gesichert werden sollen.
- 6 Als Sicherungsintervall kann einmalig oder als Zeitsteuerung eingetragen werden.
	- a. Bei der Installation auf einem Einzelplatzsystem kommt eher die sporadische Sicherung der Datenbanken zum Tragen, da der Dienst für eine tägliche Sicherung mit dem herunterfahren des Rechners geschlossen und nicht automatisch wieder geöffnet wird.
	- b. Bei der Installation auf einem Server kann über die Zeitsteuerung ein festes Sicherungsintervall als Dienst eingetragen werden. Das Programm sichert zu vorgegebener Zeit alle gewählten Daten in das dafür bestimmte Verzeichnis. Die Anzahl der Sicherungsdaten kann bestimmt werden. So wird immer eine neue Sicherung erstellt und die jeweils älteste Sicherung entfernt.
- 7 Achten Sie bei einem Einzelplatzsystem bitte darauf, dass die Datensicherung in kürzeren Abständen durchgeführt wird.

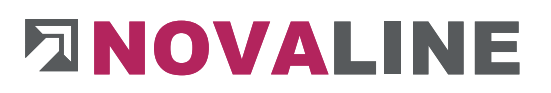

## Neuinstallation Einzelplatz - Start mit Übernahme von Daten

#### Einplatzsystem – Sie ziehen mit dem Programm auf einen neuen Rechner

- 1 Erstellen Sie auf dem "Alt-Rechner" eine Datensicherung der Kore. One-Datenbank
- 2 Prüfen Sie zunächst, ob auf dem neuen Rechner ein SQL-Server, den Sie auch separat starten können, installiert ist.
- 3 Installieren Sie das Programm Kore.One sowie ggf. den SQL-Server (je nach vorhanden sein) auf dem neuen Rechner (siehe dazu auch die Installationshinweise in diesem Dokument)
- 4 Legen Sie eine neue Datenbank an. Der Name kann der gleiche sein wie der Name auf dem "Alt System". Wenn mehrere Datenbanken / Mandanten vorhanden sind, wiederholen Sie den Vorgang für jede neue Datenbank.
- 5 Sichern Sie mit dem Datenbankassistent die zuvor auf dem "Alt Rechner" gesicherten(n) Datenbank(en) auf den neuen Rechner = neuer Datenbank zurück.
- 6 Starten Sie Kore.One mit der gleichen Anmeldung zum SQL-Server. In aller Regel ist das sa und ein Kennwort.
	- a. Achtung: Die in der Datenbank angelegten Benutzer sind bisher nur in der Datenbank angelegt. Deshalb ist der Start mit diesen Benutzern zunächst nicht möglich.
	- b. Nach dem Start der Kore.One Datenbank mit dem SQL-User können Sie unter Administration  $\rightarrow$  Benutzerverwaltung die hinterlegten Benutzer sehen und hier restaurieren.
	- c. Ab jetzt ist auch der Start mit den hinterlegten Benutzernamen möglich.
- 7 Mit der Anmeldung auf einem neuen Rechner ist Kore.One wieder als DEMO-Version mit 60 Tagen Laufzeit eingerichtet.
	- Beim ersten Start wird die Lizenzierung des Programms angezeigt
	- a. Der Anwender hat 60 Tage Zeit, die Lizenz anzufordern / einzulesen
	- b. Lizenzschlüssel kopieren und an Novaline senden
	- c. Der Lizenzschlüssel wird umgehend eingestellt und kann danach Online eingelesen werden. Sie erhalten nach der Freischaltung eine Mail von Novaline.

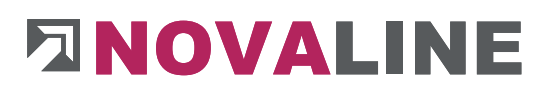

## Neuinstallation als Netzwerk - Start ohne / mit Daten

### Ohne / mit SQL-Server installieren

- 1 Prüfen, ob auf dem Server ein SQL-Server installiert ist
	- a. wenn ja, welcher und wie ist die Version?
	- b. Empfohlen werden der 2012er, der 2016er und der 2017er SQL-Server
	- c. Der Server muss im gemischten Betrieb eingerichtet sein
	- d. Notieren Sie sich bitte die Anmeldeinformationen zum SQL-Server als sa und Kennwort.
- 2 Optional: Wenn noch kein SQL-Server auf dem System installiert ist: Für die Installation der Novaline Archivierung ist die Verwendung eines Microsoft SQL-Servers erforderlich.

Nähere Infos zur Installation des SQL-Servers finden Sie auf der Programm-CD unter dem Menüpunkt "MS SQL-Server" oder online auf unserer Website: www.novaline.de / Info-Downloads / MS SQL-Server

Direktlink: https://www.novaline.de/info-downloads-ms-sql-server.mtml

- 3 Installieren Sie auf dem Server ggf. den Datenbankassistenten (je nach Auftrag)
	- a. Achtung: Der Datenbankassistent läuft nur in Verbindung mit einem SQL-Server; eine Installation auf einem Client-Rechner funktioniert nicht.
- 4 Installieren Sie auf einem Client-Rechner das Programm Kore.One von der CD.
- 5 Das Verzeichnis Novaline auf dem Client Rechner freigeben, um Zugriff auf die Startdatei TLX.ini zu bekommen:

Das Verzeichnis liegt im Normalfall unter C:\Programme (X86) Novaline. Starten Sie den Windows Explorer.

Wechseln Sie in das Verzeichnis C:\Programme (X86).

Suchen Sie das Verzeichnis Novaline. Starten Sie das Kontextmenü durch Klick mit der rechten Maustaste auf die Mappe Novaline, dann Eigenschaften wählen. In der Mappe Sicherheit kann mit "Bearbeiten" ein neuer Benutzer angelegt werden. Mit "Hinzufügen" wird ein neues Fenster aufgemacht. Geben Sie den Text "Jeder" ein und lassen ihn vom System prüfen. Nach Übernahme des Benutzers "Jeder" steht dieser in der Mappe Berechtigungen für Novaline. Markieren Sie hier Vollzugriff mit einem Häkchen.

Schließen Sie danach den Explorer. Die Vorbereitung ist abgeschlossen.

6 Programm Kore.One starten

Beim ersten Start wird die Lizenzierung des Programms angezeigt

- a. Zu diesem Zeitpunkt ist die Lizenz nur als DEMO für 60 Tage und 1 Platz ausgerichtet. Für eine Mehrplatzinstallation sollte der Lizenzschlüssel umgehend eingerichtet werden.
- b. Lizenzschlüssel kopieren und an Novaline senden
- c. Der Lizenzschlüssel wird umgehend eingestellt und kann danach online eingelesen werden. Bis zur Lizensierung kann immer nur ein Platz eingeloggt

sein. Zu Testzwecken kann die Lizenz auf die verschiedenen Rechner übertragen werden.

- 7 Neuer Mandant anlegen siehe auch erste Schritte in der Anleitung Kore.One
	- a. Wichtig: Die Datenbank muss auf dem Rechner mit dem Namen des SQL-Servers eingerichtet werden.
- 8 Nach der Anlage des / der Mandanten wird die Datei tlx.ini diese befindet sich im Installationsverzeichnis Novaline Cost Accounting, Mappe Config - in ein Netzlaufwerk kopiert, zu dem alle weiteren Plätze Zugang haben.
- 9 Installation weiterer Plätze wie beim 1. Client der Mandant muss nicht mehr angelegt werden. Kopieren der tlx.ini-Datei in das Config-Verzeichnis von Kore.One. Damit ist der Zugang zum Programm gegeben.
- 10 Alternativ: Der angelegte Mandant kann in die Mandaten Verwaltung übernommen werden. Ab da kann auf weiteren Arbeitsplätzen mit den Anmeldedaten zum Server der jeweilige Platz eingerichtet werden.
- 11 Hinweis: Eventuell muss der SQL-Server und der SQL-Browser auf dem Server in der Firewall freigegeben werden
- 12 Optional: Ist der Server neu eingerichtet worden und die Clients bleiben bestehen, so ist die Anbindung an den Server neu einzurichten:
	- a. entweder werden dazu nach der Installation des Servers / SQL-Servers die SQL-Datensicherungsdateien rückgesichert und auf den Client-Rechnern der Pfad zum Server um getragen (Einrichtung *tlx.ini* siehe Punkt 8)
	- b. oder die bisherigen *tlx.ini-*Dateien auf den Client-Rechnern werden gelöscht, auf einem Client werden die Datenbanken neu angelegt und danach über den Datenbankassistent zunächst auf den Server zurückgesichert. Die tlx.ini-Datei des einrichtenden Client-Rechners ist dann auf die anderen Rechner zu übertragen. (siehe Einrichtung Punkt 8)

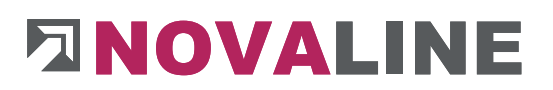

## Besonderheiten

#### Kore.One und SAP B1 verbinden

Voraussetzung für die Einrichtung von Kore.One mit SAP B1 ist die Installation des aktuellen SAP Add-on.

Nach erfolgter Installation kann im neuen SAP Menü Kore.One gewählt werden.

Die Verbindung sowie ein Übergabeverzeichnis müssen eingerichtet / angepasst werden.

Mit Stammdaten aktualisieren werden die Sachkonten aus SAP B1 nach Kore.One übertragen.

Mit Buchungen bereitstellen werden die in SAP B1 gemachten Buchungen nach Kore.One übertragen.

Der Novaline Service unter 05971 / 868 400 hilft Ihnen bei Bedarf gerne weiter.